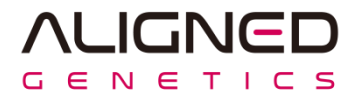

# **X-CLARITY™ Polymerization System Software Update manual v1.0**

# **IMPORTANT**

- Do not put multiple software files on the USB drive at once.
- Save only one software file to use then update.

# **WARNING**

- Because software update is potentially risky, if you do not encounter problems using the current version of software, it is recommended that you not update the software. To flash the software, do it with caution. Inadequate software update may result in system malfunction. Be sure to read the Release Notes before updating the software.
	- #1. For software not available on website, contact [techsupport@alignedgenetics.com](mailto:techsupport@alignedgenetics.com)

#### **Prepare a USB memory in FAT32 format**

 **How to check** If "USB – Properties – File System: FAT32", go to page 4. else, go to page 3.

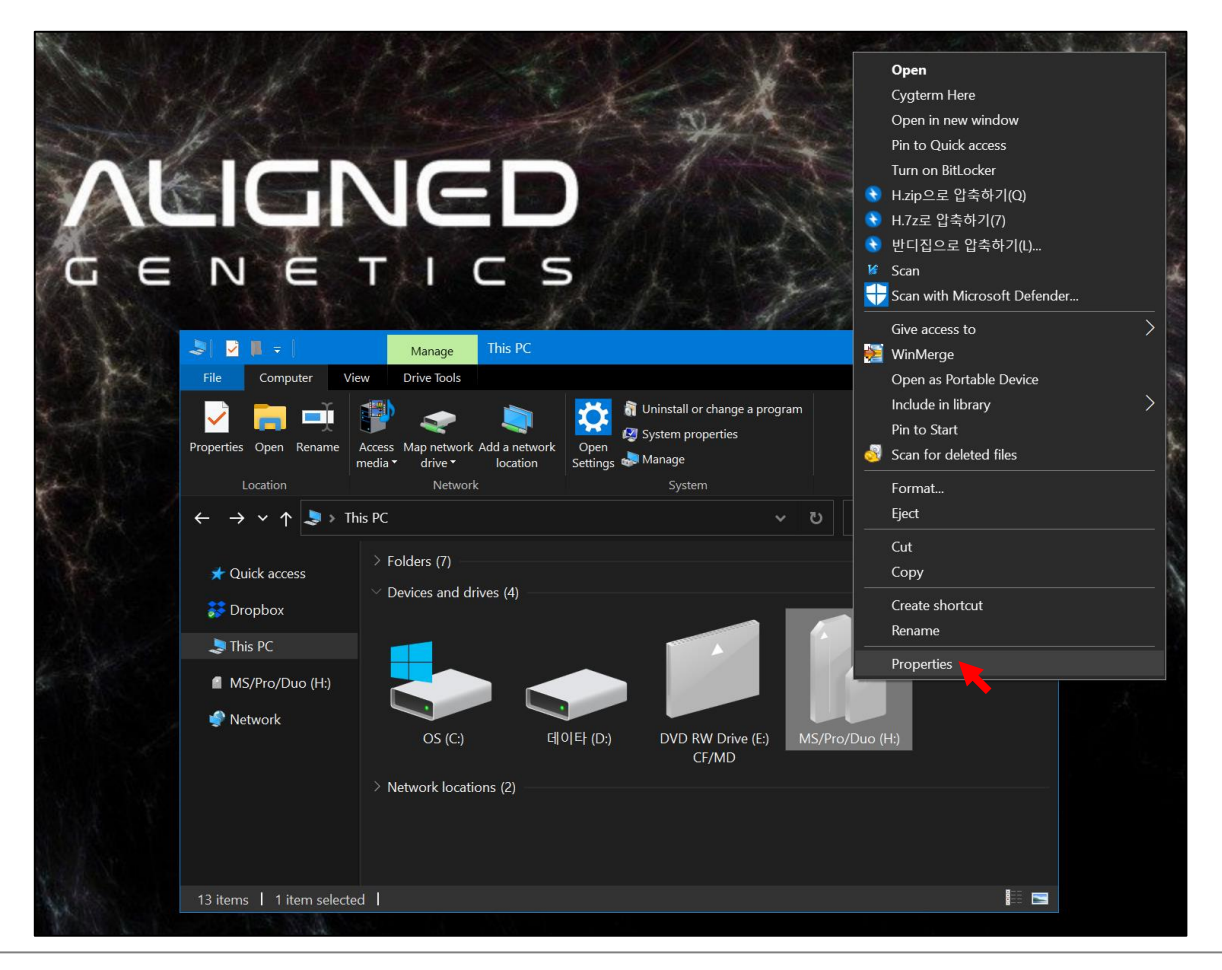

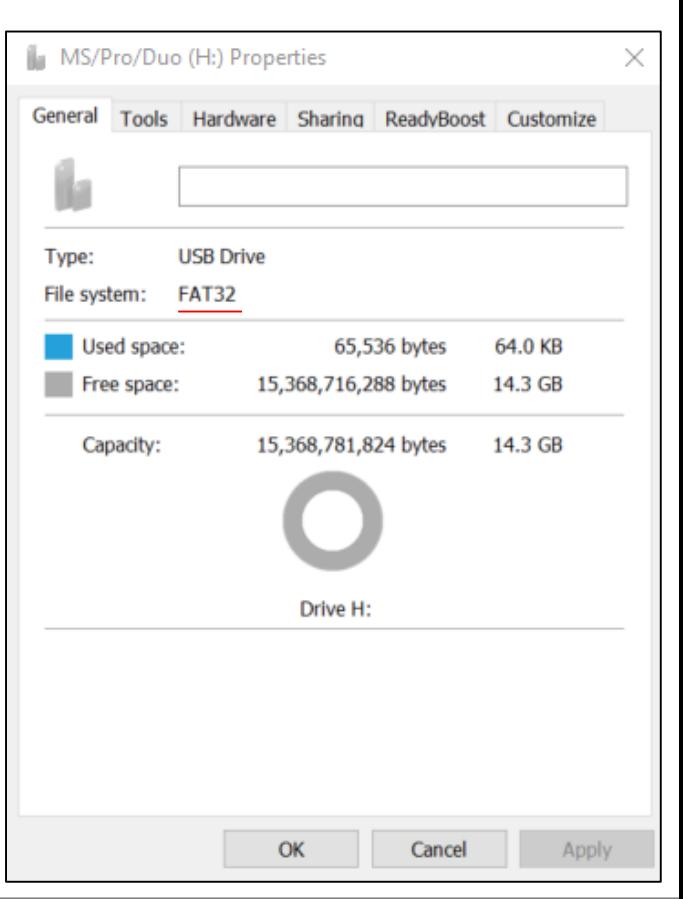

#### [ LBQP401-09 ] - 2 - **© 2020 by Aligned Genetics, Inc. All rights reserved.**

#### **Prepare a USB memory in FAT32 format**

**Format Method**

Set the File system to FAT32, Enable Quick Format, and Click the Start button.

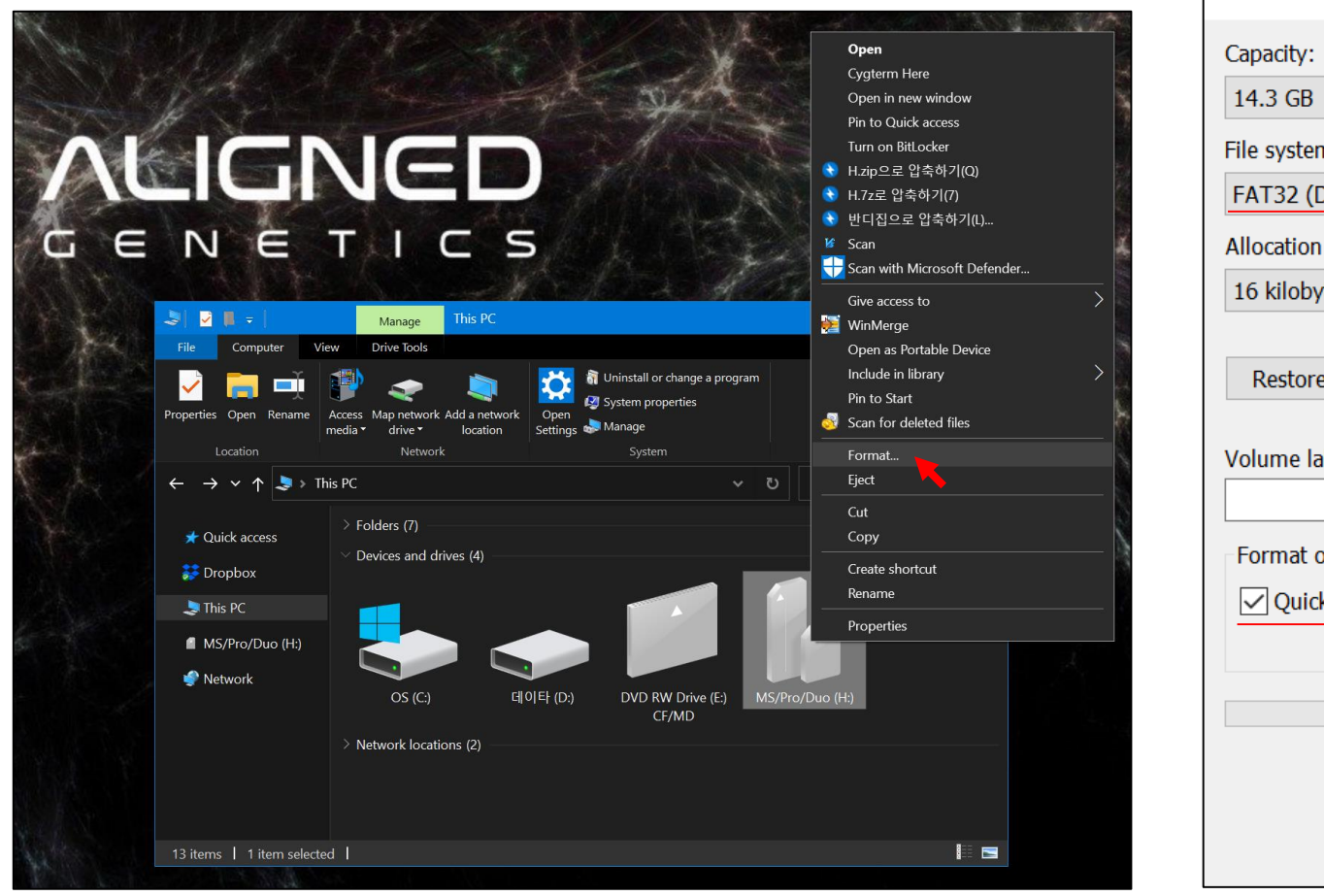

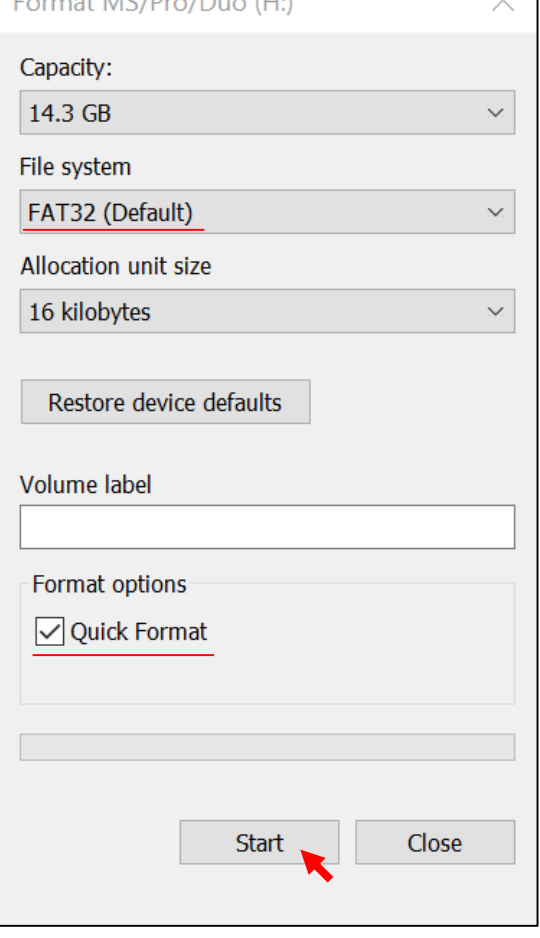

 $\frac{1}{2}$  MC  $\frac{1}{2}$  MC  $\frac{1}{2}$   $\frac{1}{2}$   $\frac{1}{2}$   $\frac{1}{2}$ 

 $\checkmark$ 

## **Save Firmware to USB Drive**

- Unzip and save the Software file to the USB root director.
- The USB root directory must have "HTEImage" folder and "X-Clarity-POL-FW\_000.bin" file.

### **IMPORTANT**

• Do not arbitrarily modify the file name.

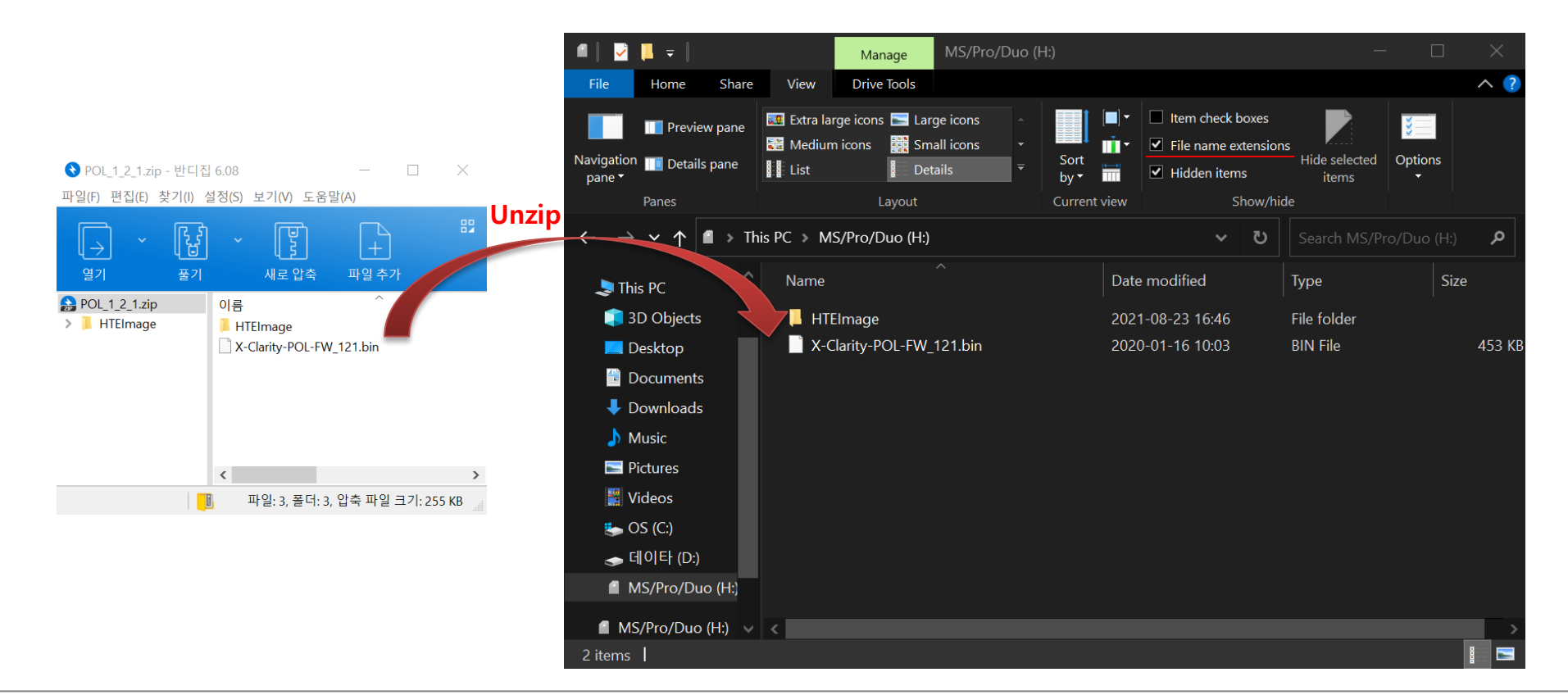

**Insert the USB Drive into the USB port**

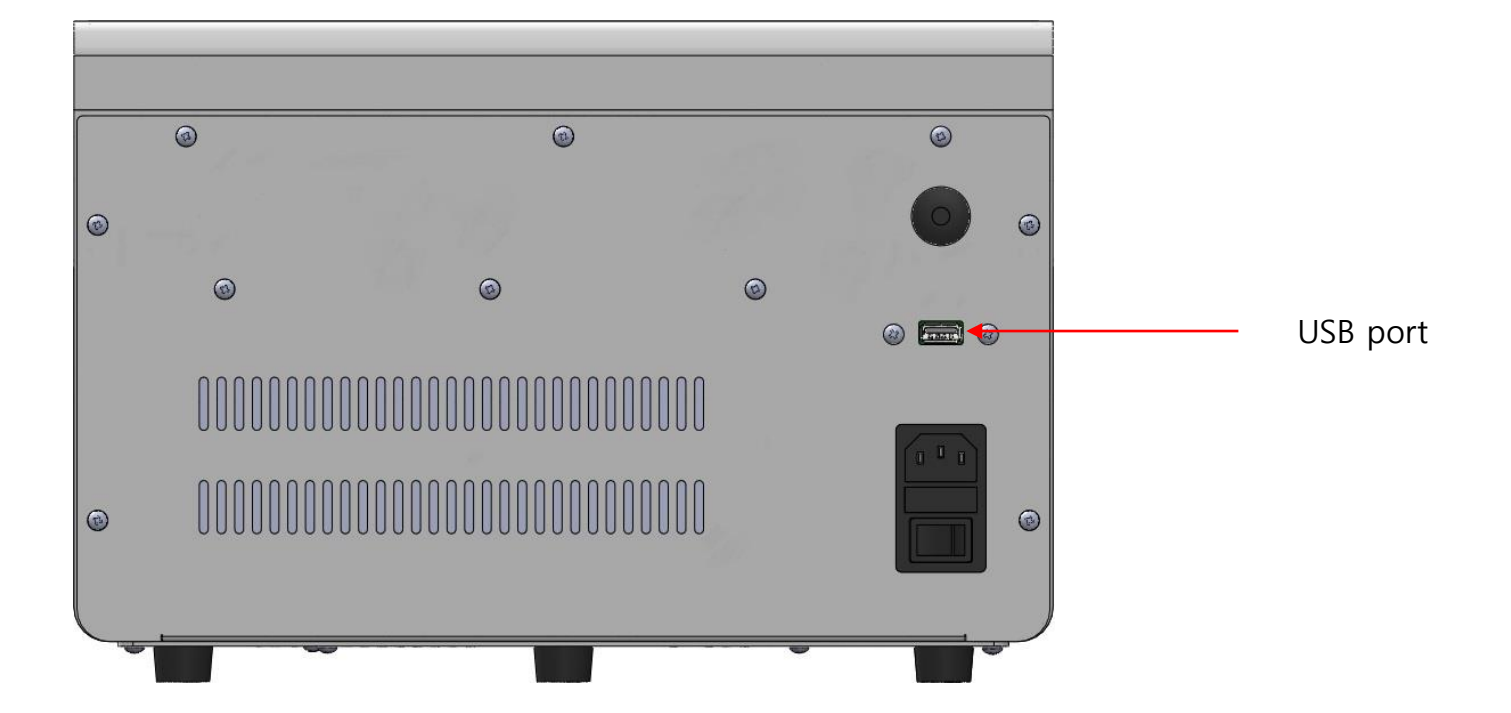

**Turn on X-CLARITY Polymerization System**

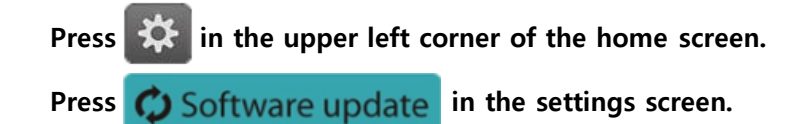

## **IMPORTANT**

• Older versions may have slightly different UI.